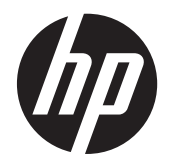

HP L6010 Retail モニター

ユーザー ガイド

© 2012 Hewlett-Packard Development Company, L.P.

Microsoft、Windows および Windows Vista は米国またはその他の国における Microsoft Corporation の商標または登録商標です。

本書の内容は、将来予告なしに変更される ことがあります。HP 製品およびサービス に対する保証は、当該製品およびサービス に付属の保証規定に明示的に記載されてい るものに限られます。本書のいかなる内容 も、当該保証に新たに保証を追加するもの ではありません。本書に記載されている製 品情報は、日本国内で販売されていないも のも含まれている場合があります。本書の 内容につきましては万全を期しております が、本書の技術的あるいは校正上の誤り、 省略に対して責任を負いかねますのでご了 承ください。

本書には、著作権によって保護された所有 権に関する情報が掲載されています。本書 のいかなる部分も、Hewlett-Packard Company の書面による承諾なしに複写、複 製、あるいは他言語へ翻訳することはでき ません。

初版:2012 年 6 月

製品番号:688916-291

#### このガイドについて

このガイドでは、モニターの特長、モニターのセットアップ、および技術仕様について説明します。

- 警告! その指示に従わないと、人体への傷害や生命の危険を引き起こすおそれがあるという警告事 項を表します。
- 注意: その指示に従わないと、装置の損傷やデータの損失を引き起こすおそれがあるという注意事 項を表します。
- | アンタンス 車要な補足情報です。

# 目次

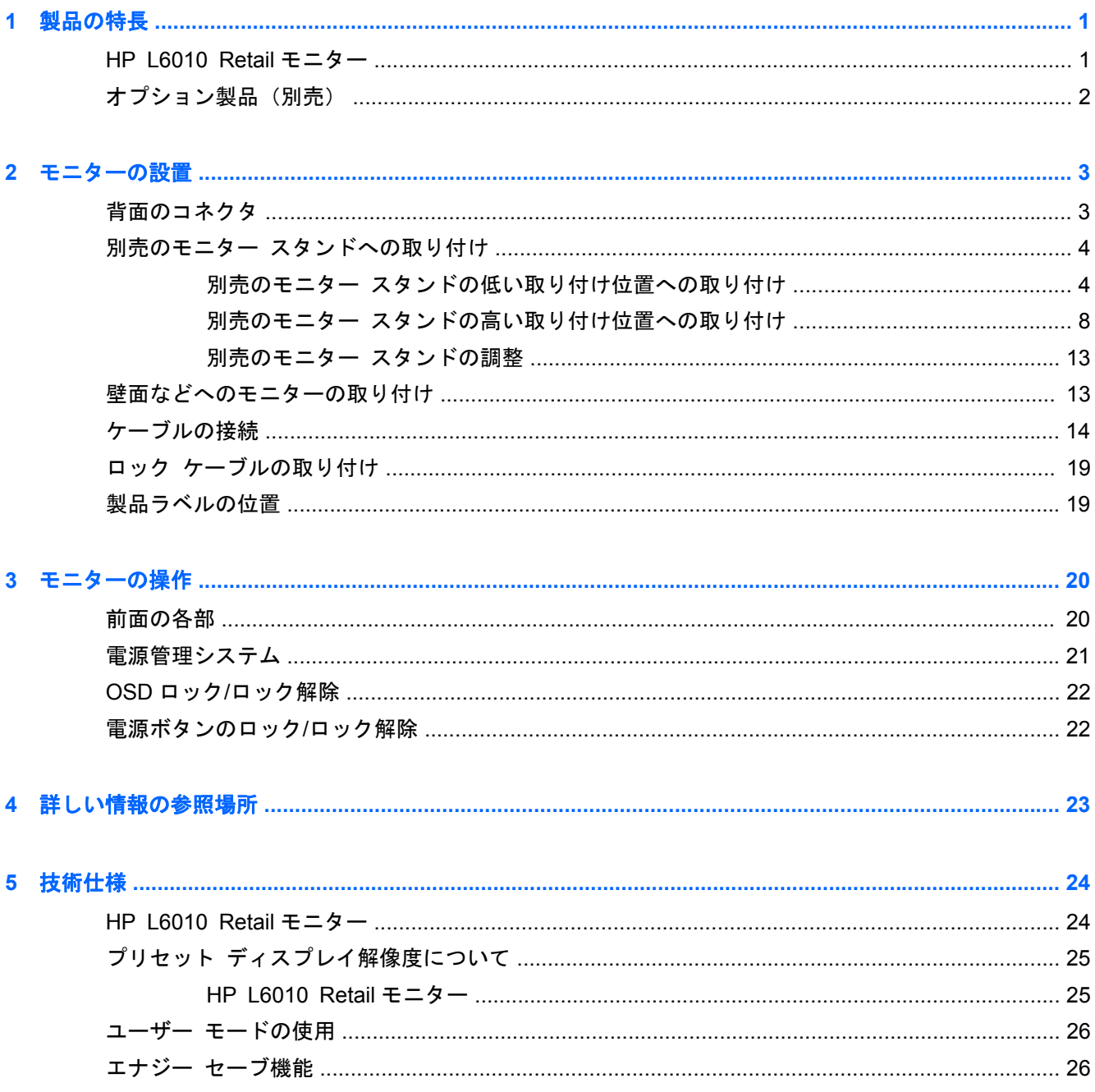

# <span id="page-6-0"></span>**1** 製品の特長

## **HP L6010 Retail** モニター

液晶ディスプレイ (LCD) では、アクティブ マトリクス方式の薄膜トランジスタ (TFT) パネルを採 用しています。このモニターの特長は以下のとおりです。

- 1024×768 以下の解像度をフル サポートする、表示領域 10.4 インチ (対角長 26.4 cm) のディ スプレイ。オリジナルの縦横比を保ったまま、最大のサイズまで自由にイメージを拡大すること も可能です。
- 鮮明で、消費電力の少ない WLED バックライトを採用した産業用 LCD パネル
- **1つの USB 外部コネクタを備えた USB 2.0 ハブ**
- VESA 準拠の 75 mm 間隔の取り付け穴のサポート
- VGA アナログ信号、DisplayPort デジタル信号、および DVI デジタル信号によるビデオ入力のサ ポート
- オーディオ入カコネクタおよび内蔵1ワット スピーカー
- モニターを机などの固定物につなげて固定できるようにするセキュリティ機能
- プラグ アンド プレイ機能(システムでサポートされる場合)
- DVI および DisplayPort 入力での HDCP (High-Bandwidth Digital Content Protection)によるコ ピー防止機能
- 設定を簡単にし、画面の最適化を可能にする、オンスクリーン ディスプレイ (OSD) による画 面調節機能(複数の言語に対応)
- ドライバー ソフトウェアおよび製品の説明書を収録している『Software and Documentation CD』(ソフトウェアおよびドキュメンテーション CD)
- 国際エネルギー スター® プログラムに準拠(この他の規定および注意事項については、この製 品に付属の CD に収録されている『HP LCD モニター リファレンス ガイド』を参照してくださ  $\left(\Lambda\right)$ 。

# <span id="page-7-0"></span>オプション製品(別売)

以下のオプション製品は HP から別途購入できます。

- スタンド (2つの位置に調節可能)
- ケーブル ロック

# <span id="page-8-0"></span>**2** モニターの設置

モニターを設置するには、モニター、コンピューター システム、およびコンピューターに接続され ているその他の装置の電源がオフになっていることを確認してから、以下の操作を行います。

## 背面のコネクタ

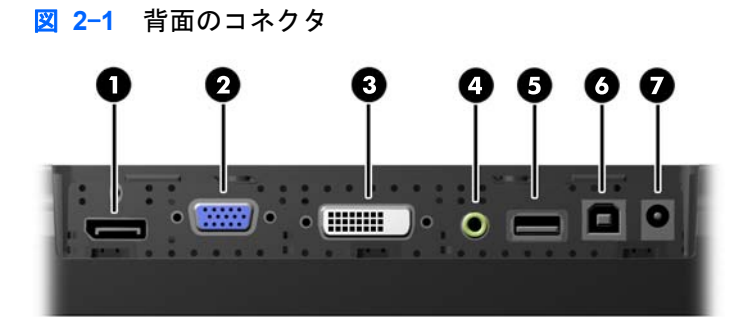

#### 表 **2**-**1** 背面のコネクタ

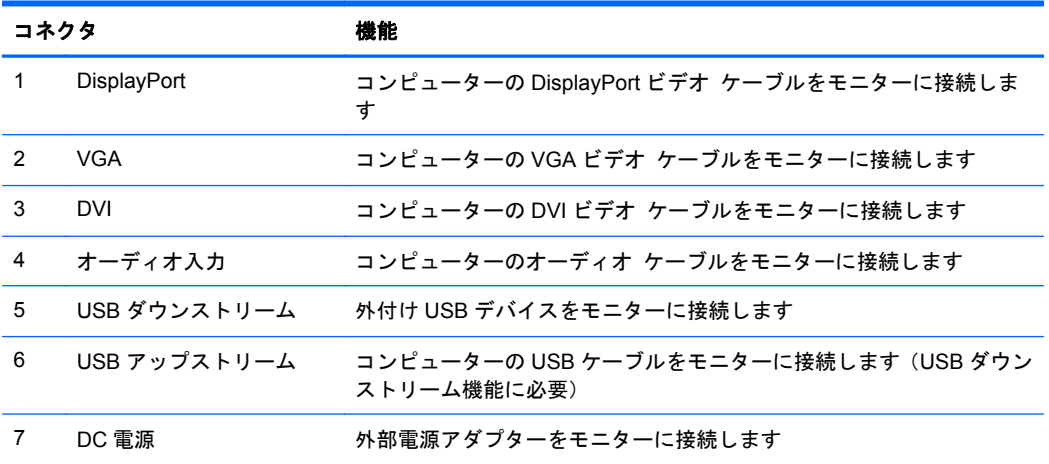

## <span id="page-9-0"></span>別売のモニター スタンドへの取り付け

HP では、モニター スタンドをオプションで提供しています(別売)。このスタンドは、モニター パ ネルの背面にある VESA 準拠の 75 mm 間隔の取り付け穴を使用して取り付けられます。

モニターは、低い位置でも高い位置でもスタンドに取り付けることができます。スタンドを取り付け る前に、お使いの構成に適した位置を決定してください。

図 **2**-**2** 低い位置および高位置でのモニター スタンドとの組み合わせ

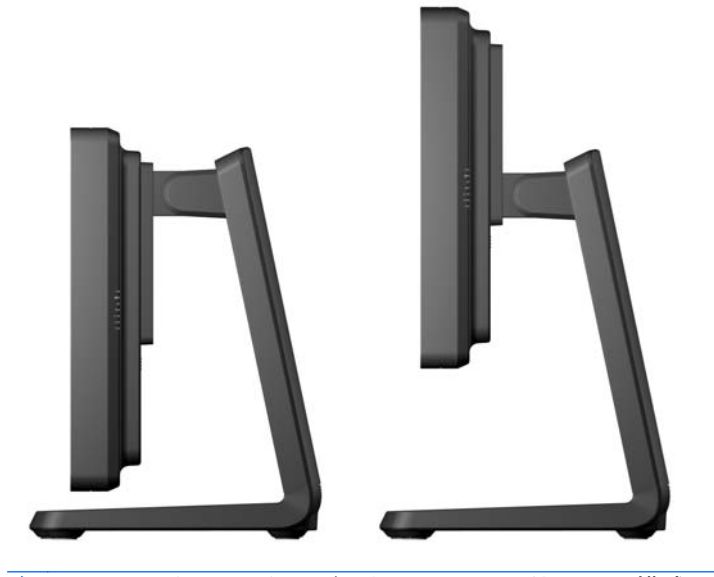

学 注記: モニター スタンドは低い取り付け位置用の構成で出荷されています。

#### 別売のモニター スタンドの低い取り付け位置への取り付け

**1**. モニター スタンドの背面カバーの下部にある 2 つの圧点を押し(1)、カバーを上にスライドさ せてから(2)、スタンドから取り外します(3)。

図 **2**-**3** 背面カバーの取り外し

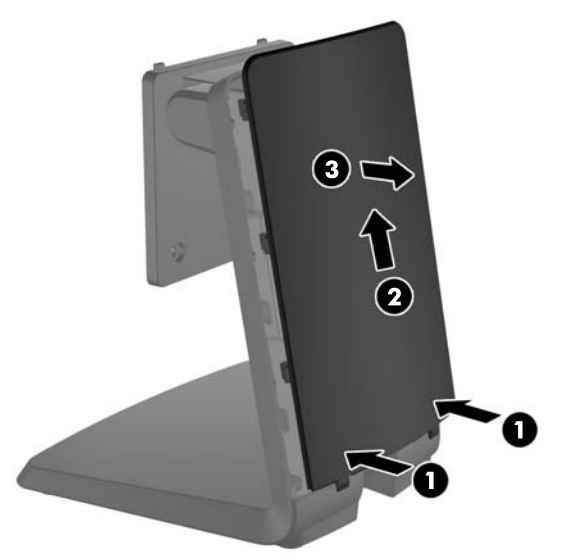

**2**. ネジを取り付けられるようにするために、スタンド中央にある 2 つのプラグを、裏側のタブをは さむようにつまみ(1)、スタンドの表側から引き出して(2)取り外します。

図 **2**-**4** プラグの取り外し

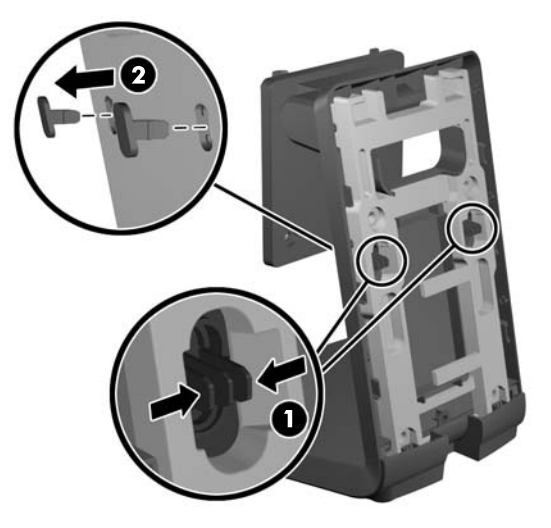

- **3**. モニターの前面を下向きにして、清潔な乾いた布を敷いた安定した平らな場所に置き、モニター 背面から 4 つのプラスの取り付けネジを取り外します。
	- 図 **2**-**5** 取り付けネジの取り外し

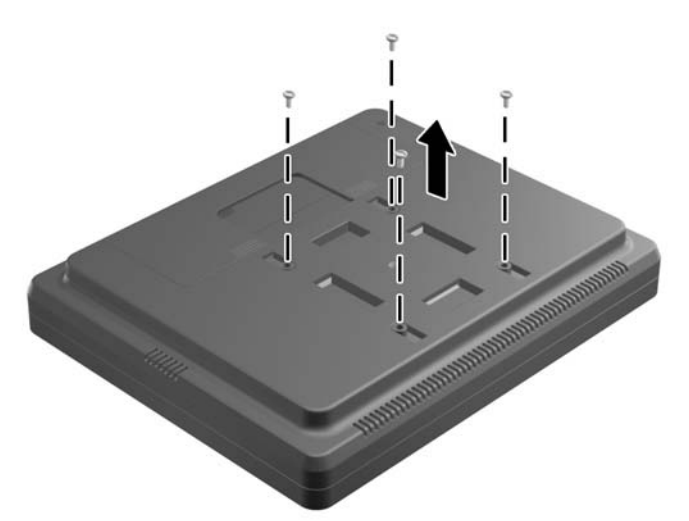

**4**. スタンドの取り付けブラケットのフックをモニター背面のスロットに差し込み、フックがスロッ ト内部に固定されるまでスタンドをモニター上部に向かってスライドさせます。

図 **2**-**6** スタンドの取り付け

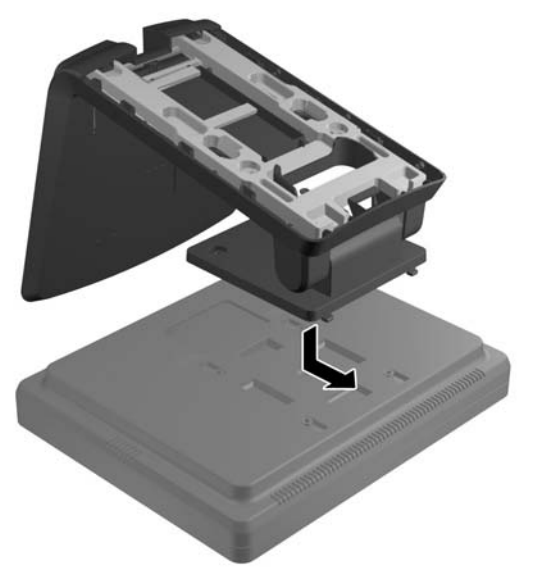

- **5**. 取り付けブラケットをモニターに固定するために、2 つのプラスのネジを取り付けます。手順 2 で取り外したプラグの穴を通ってモニター背面まで届くプラスのネジ回しを使用してください。
	- 図 **2**-**7** スタンドの固定

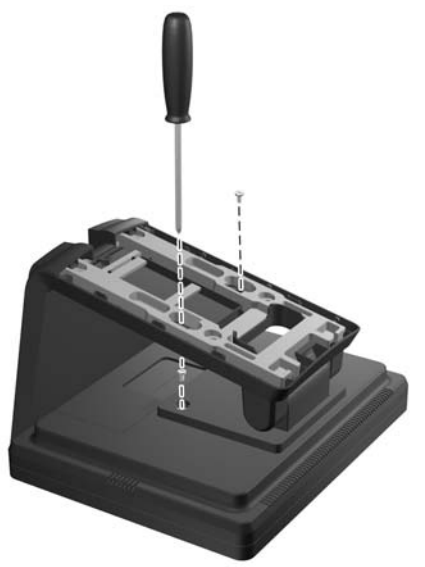

**6**. モニターを直立させた状態で、手順 2 で取り外したプラグをスタンドに取り付けなおします。

■ 2<sup>-8</sup> プラグの取り付けなおし

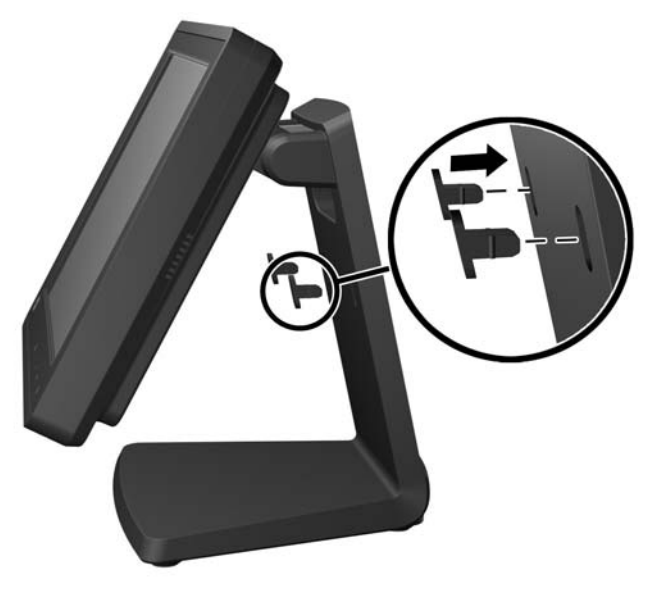

- **7**. ケーブルが、スタンド上部のスペースから出て、ケーブルを押さえておくためのブラケットの内 側を通り、スタンド下部のスペースから出るように配線します。
	- $\frac{dy}{dx}$ 注記: ケーブル接続について詳しくは、14 [ページの「ケーブルの接続」を](#page-19-0)参照してください。
		- 図 **2**-**9** ケーブルの配線

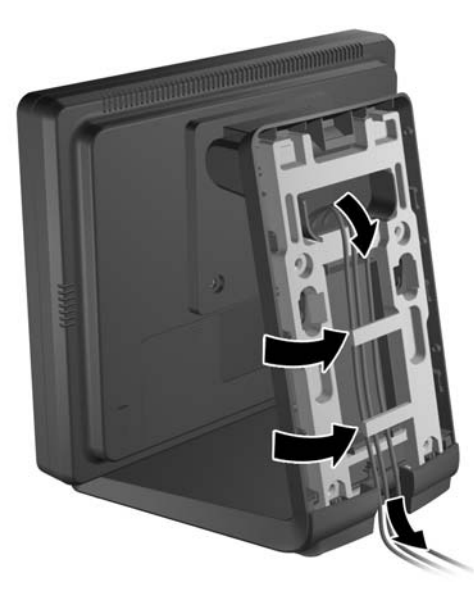

<span id="page-13-0"></span>**8**. スタンドの背面カバーを、上部がスタンド上部から少しはみ出るような場所に合わせてから (1)、正しい位置にロックされるまで下にスライドさせて(2)取り付けます。

図 **2**-**10** 背面カバーの取り付け

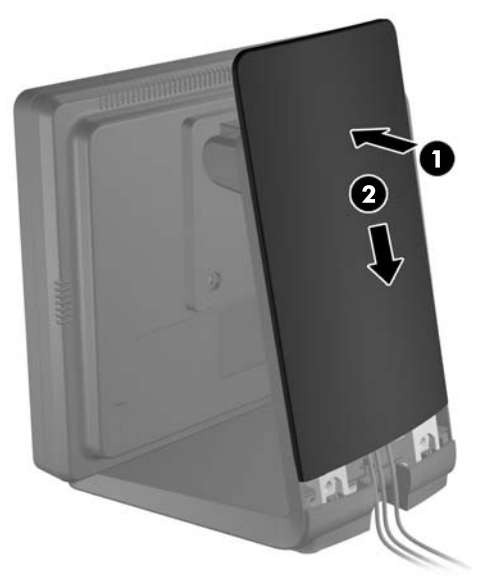

#### 別売のモニター スタンドの高い取り付け位置への取り付け

- **1**. 取り付けブラケットをスタンドに取り付けている 4 つのプラスのネジを取り外してブラケット を外します。
	- 図 **2**-**11** 取り付けブラケットの取り外し

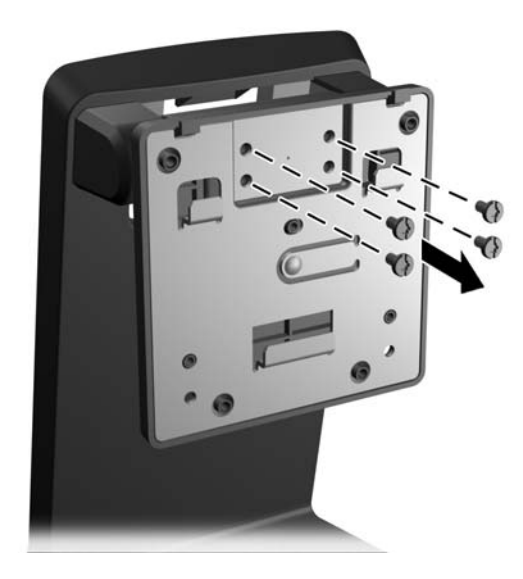

**2**. 取り付けブラケットを 180°回転させます。

図 **2**-**12** 取り付けブラケットを 180°回転させる

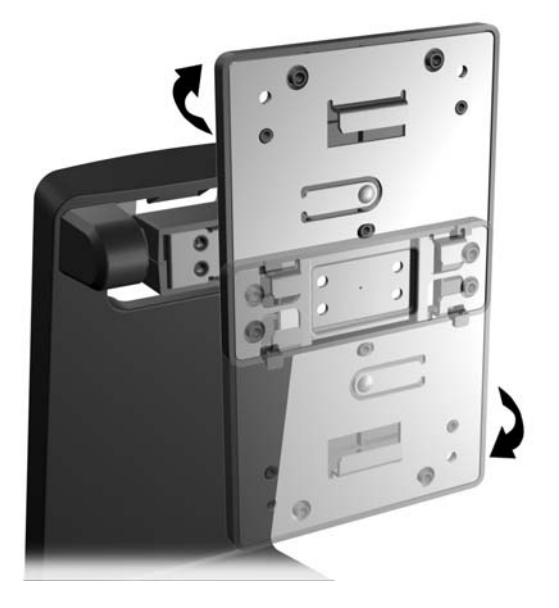

**3**. 手順 1 で取り外した 4 つのプラスのネジを取り付けなおして、ブラケットをスタンドに固定しま す。

図 **2**-**13** 取り付けブラケットの取り付け

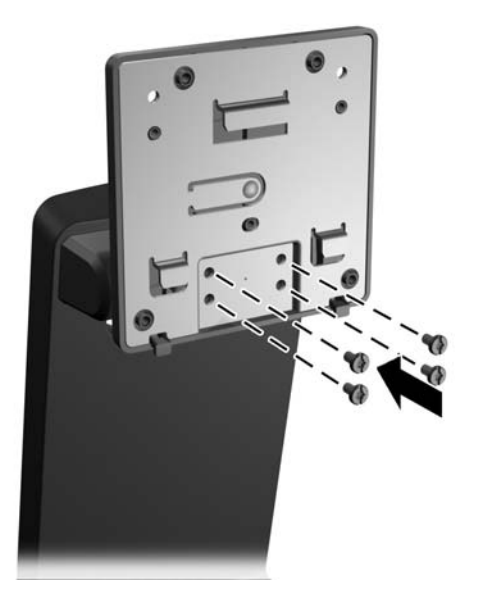

**4**. モニターの前面を下向きにして、清潔な乾いた布を敷いた安定した平らな場所に置き、モニター 背面から 4 つのプラスの取り付けネジを取り外します。

図 **2**-**14** 取り付けネジの取り外し

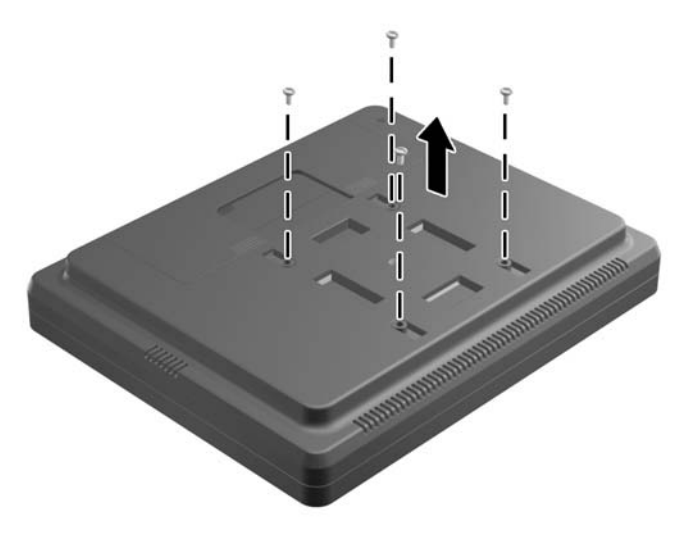

- **5**. スタンドの取り付けブラケットのフックをモニター背面のスロットに差し込み、フックがスロッ ト内部に固定されるまでスタンドをモニター下部に向かってスライドさせます。
	- 図 **2**-**15** スタンドの取り付け

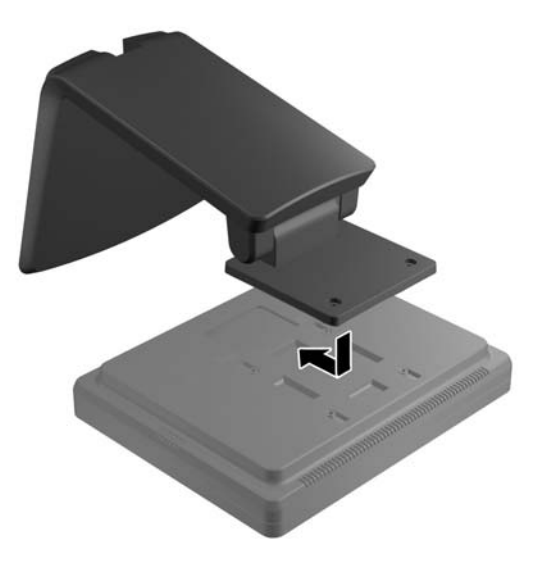

**6**. 取り付けブラケットをモニターに固定するために、2 つのプラスのネジを取り付けます。

図 **2**-**16** 取り付けブラケットの固定

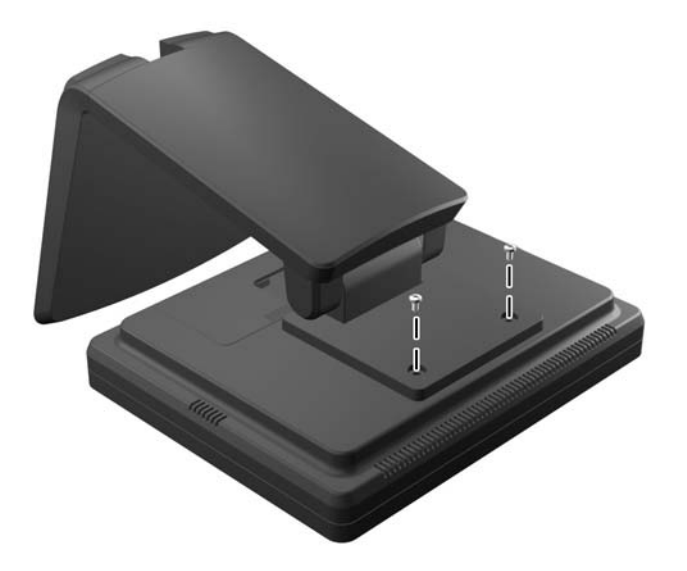

**7**. モニターおよびスタンドを直立させた状態で、モニター スタンドの背面カバーの下部にある 2 つの圧点を押し(1)、カバーを上にスライドさせてから(2)、スタンドから取り外します(3)。

図 **2**-**17** 背面カバーの取り外し

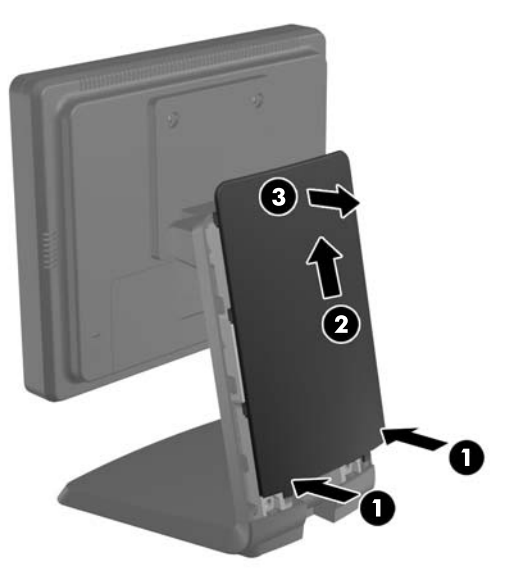

**8**. ケーブルが、スタンド上部のスペースから出て、ケーブルを押さえておくためのブラケットの内 側を通り、スタンド下部のスペースから出るように配線します。

**『ジマ注記: ケーブル接続について詳しくは、14 [ページの「ケーブルの接続」を](#page-19-0)参照してください。** 

図 **2**-**18** ケーブルの配線

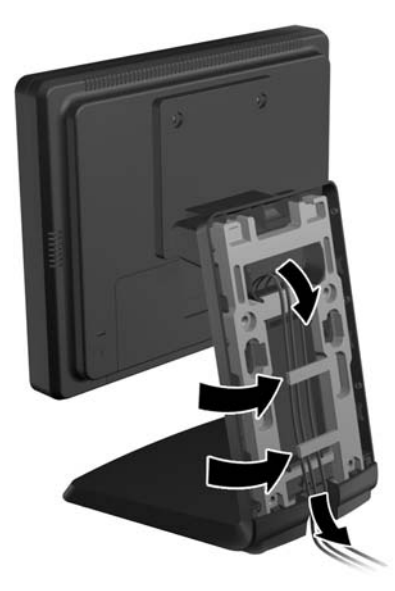

**9**. スタンドの背面カバーを、上部がスタンド上部から少しはみ出るような場所に合わせてから (1)、正しい位置にロックされるまで下にスライドさせて(2)取り付けます。

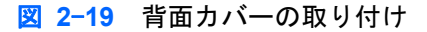

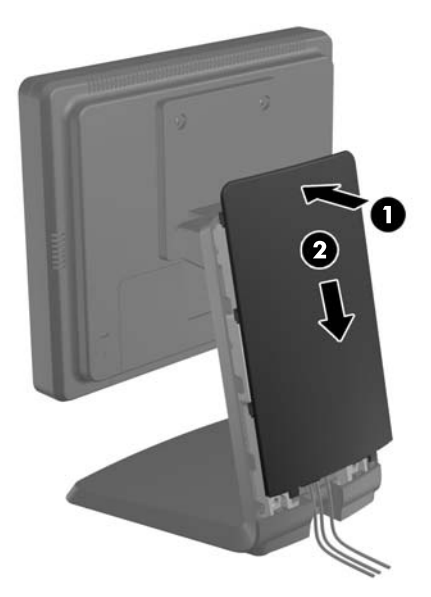

#### <span id="page-18-0"></span>別売のモニター スタンドの調整

画面を見やすくするには、モニターを前方(最大-5°)または後方(最大 35°)に傾けて調整します。 図 **2**-**20** 傾斜角度の調整

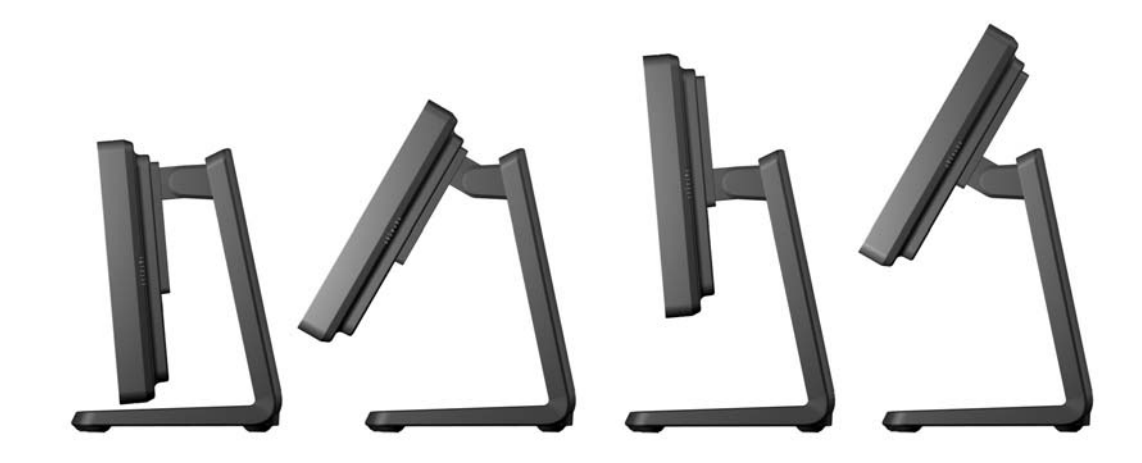

### 壁面などへのモニターの取り付け

モニター パネルは、壁、スイング アーム、またはその他の固定器具に取り付けることができます。

注記: この装置は、UL または CSA 規格に準拠した取り付け器具で支えられるように設計されてい ます。

- **1**. モニター背面にある VESA 基準の取り付け穴から 4 つのネジを取り外します。
- 注意: このモニターは、VESA 準拠の 75 mm 間隔の取り付け穴をサポートします。このモニ ターに他社製の固定器具を取り付けるには、4 mm、0.7 ピッチのネジ穴が 4 個ある器具で、長 さ 10 mm のネジを使用する必要があります。これより長いネジは、モニターを損傷するおそれ がありますので使用しないでください。また、取り付ける固定器具が VESA 基準に準拠している ことと、モニター本体の質量を支えられる仕様になっていることを確認してください。最適な状 態で使用するには、モニターに付属の電源コードおよびビデオ ケーブルを使用してください。
- **2**. モニターを固定器具に取り付けるには、前に取り外した 4 つのネジを、固定器具にある穴に通し てからモニターのネジ穴に差し込みます。詳しい組み立て手順については、固定器具に付属の製 造元の説明書を参照してください。
- **3**. 必要なケーブルをモニター パネルとコンピューターに接続します。

# <span id="page-19-0"></span>ケーブルの接続

- $\frac{dy}{dx}$ 注記: モニターが別売のスタンドに取り付けられている場合は、4 [ページの「別売のモニター](#page-9-0) ス [タンドの低い取り付け位置への取り付け」](#page-9-0)または8 [ページの「別売のモニター](#page-13-0) スタンドの高い取り [付け位置への取り付け」](#page-13-0)の手順に従ってスタンド内にケーブルを配線してください。
	- **1**. モニターを、コンピューターの近くの、作業がしやすく通気のよい場所に置きます。
	- **2**. モニター背面にあるケーブル接続カバー上部の模様が付いている 2 つの場所を押し(1)、カバー を下に垂直に引き下げてモニターから外します (2)。

図 **2**-**21** ケーブル接続カバーの取り外し

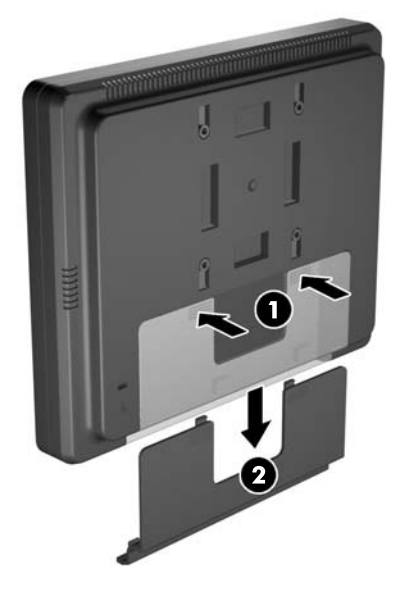

- **3**. 構成に応じて、DisplayPort、DVI、または VGA のいずれかのビデオ ケーブルでコンピューター とモニターを接続します。
	- 図 **2**-**22** DisplayPort ビデオ ケーブルの接続

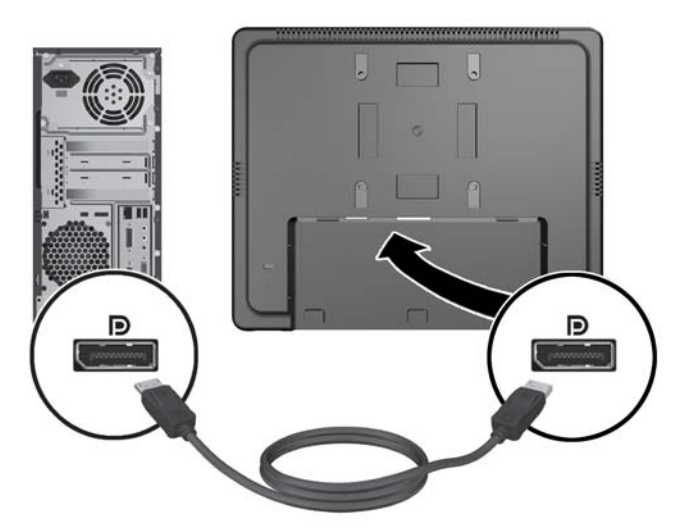

● 図 2-23 DVI ビデオ ケーブルの接続

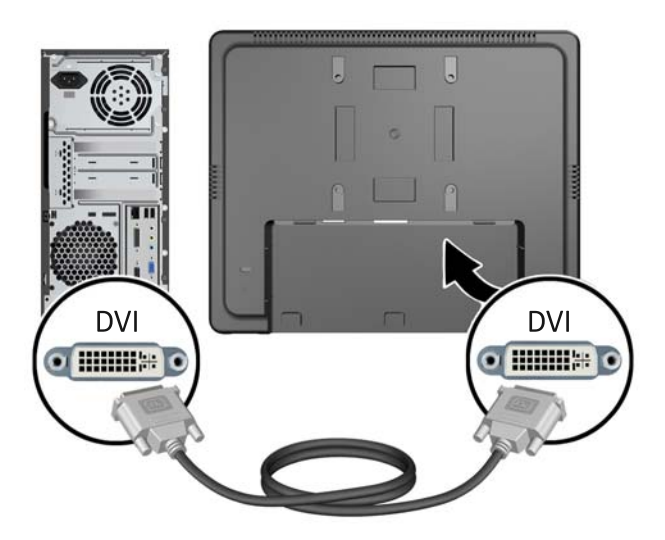

● 図 2-24 VGA ビデオ ケーブルの接続

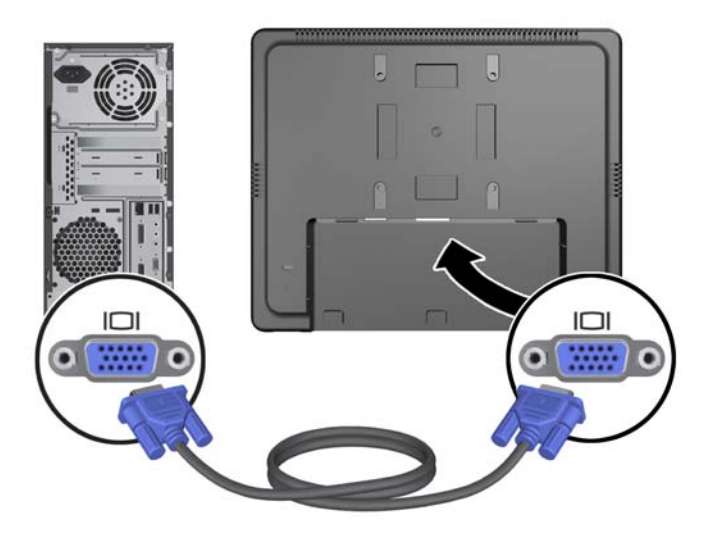

- **4**. オーディオ ケーブルをコンピューターのオーディオ出力コネクタおよびモニターのオーディオ 入力コネクタに接続します。
	- 注記: モニターのスピーカーを使用するには、オーディオ ケーブルで接続する必要がありま す。
		- 図 **2**-**25** オーディオ ケーブルの接続

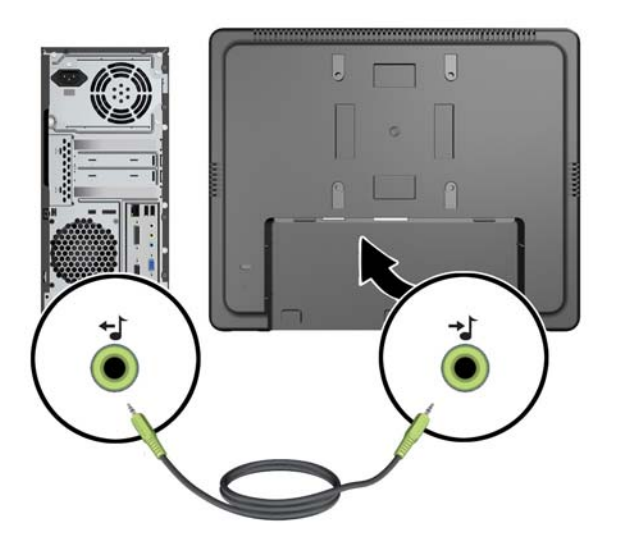

- **5**. USB アップストリーム ケーブルをコンピューターおよびモニターに接続します。
- 注記: USB ダウンストリーム コネクタを使用するには、USB ケーブルで接続する必要があり ます。

図 **2**-**26** USB ケーブルの接続

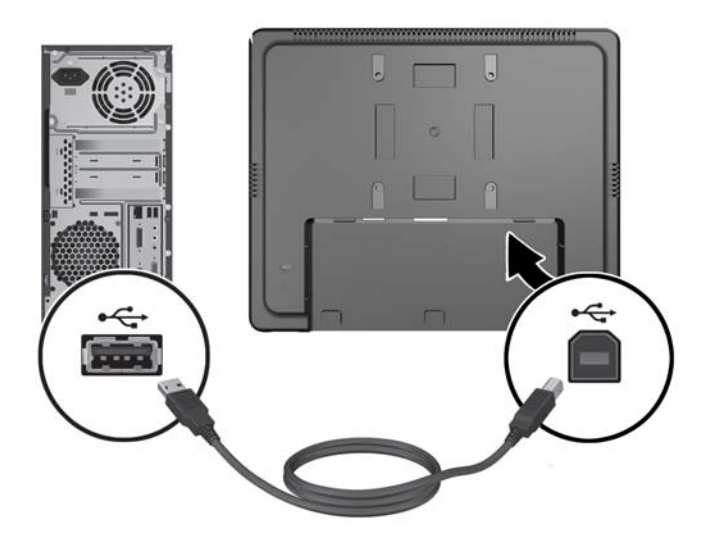

- **6**. DC ケーブルをモニターに接続して、外部電源コードを電源コンセントに接続します。
	- 警告! UL.CSA 規格取得済みの、製品に付属の電源アダプター(12V DC の出力)でのみ使用 可能です(電源アダプター搭載のモニターのみ)。日本国内で使用する場合は、製品に付属の電 源ケーブルおよび電源アダプターのみを使用してください。

製造元: TPV ELECTRONICS(FUJIAN) CO., LTD model ADPC1236-

図 **2**-**27** 電源コードの接続(電源コードのコネクタの形状は国や地域によって異なる場合があ ります)

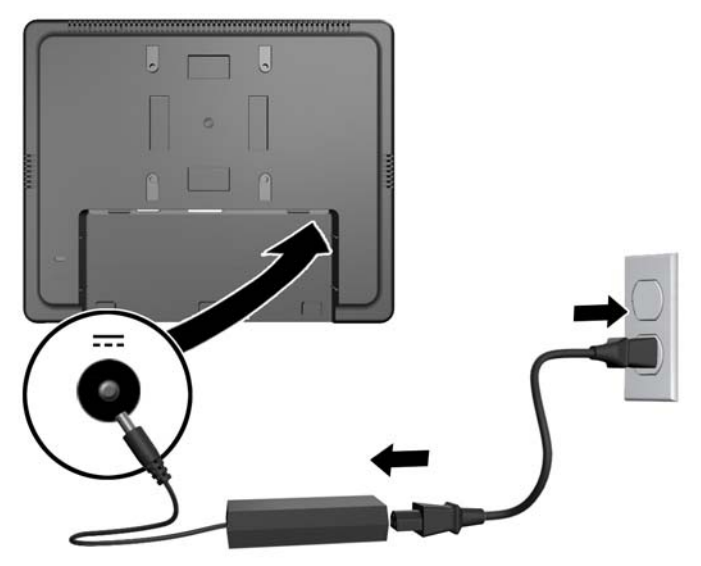

警告! 感電や装置の損傷を防ぐため、必ず以下の注意事項を守ってください。

必ず電源コードのアース端子を使用して接地してください。アース端子は、製品を安全に使用す るために欠かせないものです。

電源コードは、装置の近くの手が届きやすい場所にあるアースされた電源コンセントに接続して ください。

モニターへの外部電源の供給を遮断するには、電源コードを電源コンセントから抜いてくださ い。

安全のために、電源コードや電源ケーブルの上には物を置かないでください。また、コードや ケーブルは、誤って踏んだり足を引っかけたりしないように配線してください。電源コードや電 源ケーブルを引っ張らないでください。コンセントから抜くときは、プラグの部分を持ってくだ さい。電源コードおよび電源コンセントの外観は国や地域によって異なります。

**7**. モニターの背面にあるケーブル接続カバーを取り付けなおします。

図 **2**-**28** ケーブル接続カバーの取り付けなおし

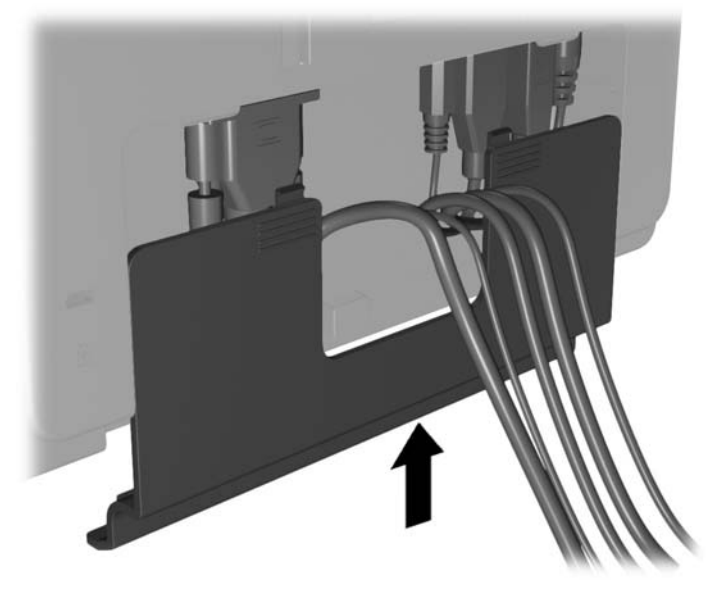

**8**. コンピューターの電源を入れ、モニターの底部にある電源ボタンを押してモニターの電源を入れ ます。

#### 図 **2**-**29** 電源ボタンを押す

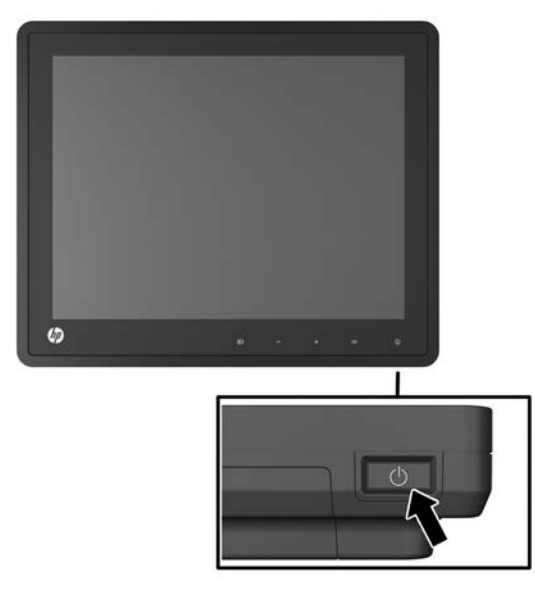

## <span id="page-24-0"></span>ロック ケーブルの取り付け

別売のロック ケーブルを使用して、モニターを固定物に固定できます。

図 **2**-**30** ロック ケーブルの取り付け

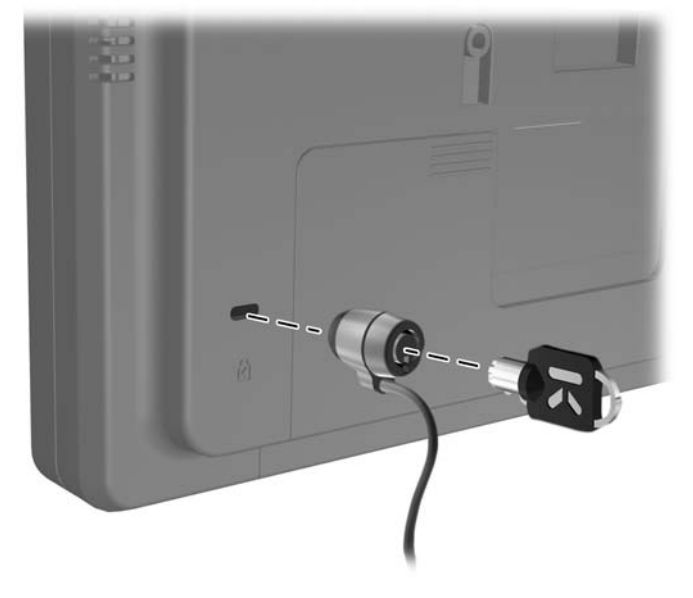

# 製品ラベルの位置

モニターの製品ラベルには交換部品番号、製品番号、およびシリアル番号が記載されています。お使 いのモデルのモニターについて HP にお問い合わせになるときに、これらの番号が必要になる場合が あります。製品ラベルはモニター本体の背面パネルにあります。

<span id="page-25-0"></span>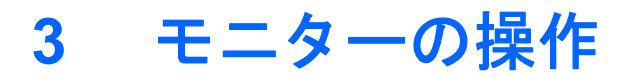

# 前面の各部

図 **3**-**1** モニターの前面の各部

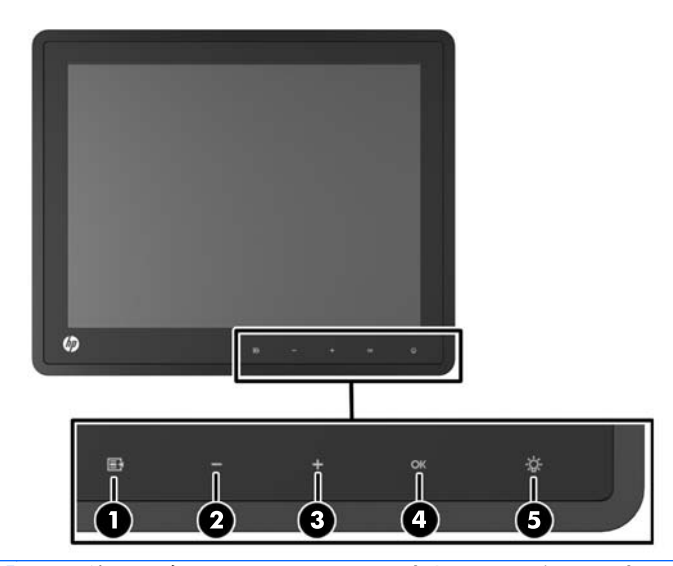

 $\overrightarrow{2}$ 注記: 前面の各コントロールは、点灯していないときは無効になっています。各ントロールを有効 にするには、アイコンがある領域をタップします。すべてのアイコンが点灯し、有効になります。オ ンスクリーン ディスプレイ(OSD)メニュー終了時や OSD がタイムアウトしたときにアイコンの バックライトがオフになります。

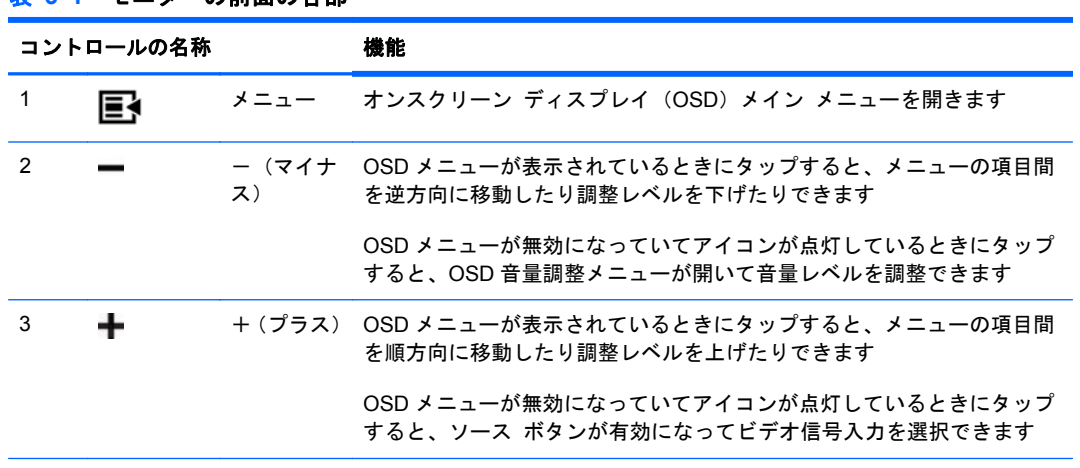

#### 表 **3**-**1** モニターの前面の各部

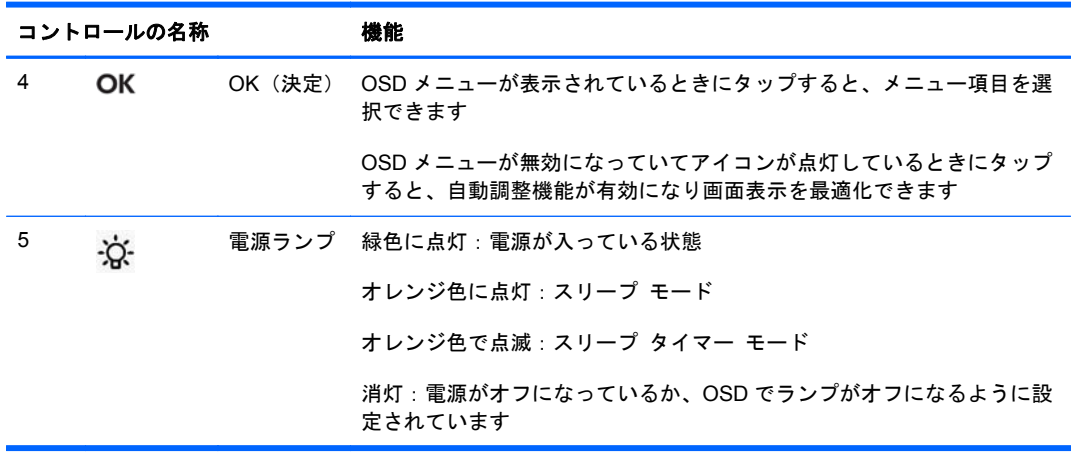

<sub>学</sub>注記: HP Customer Self Repair Services Media Library (<http://www.hp.com/go/sml/>、英語サイ ト)から、OSD メニューのシミュレーションを見ることもできます。お使いのモニターのモデルを選 択し、[On Screen Display (OSD) simulator]を選択してください。

## 電源管理システム

モニターは、使用していないときに消費電力を自動的に抑える電源管理機能を備えています。

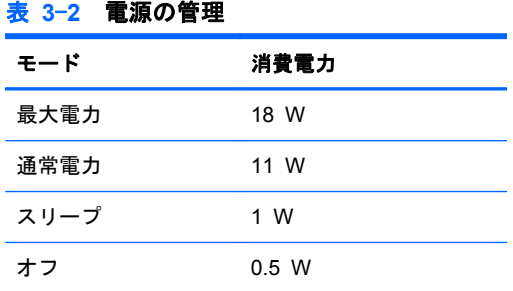

<span id="page-26-0"></span>表 **3**-**1** モニターの前面の各部 (続き)

長時間モニターを使用しないときは、モニターの電源をオフにすることをおすすめします。

注記: モニターがアイドル状態になると、自動的に電源管理システムが動作します。モニターの電 源管理システムを解除するには、キーボードの任意のキーを押すか、マウスを動かします。

### <span id="page-27-0"></span>**OSD** ロック**/**ロック解除

オンスクリーン ディスプレイ(OSD)機能をロックしたりロック解除したりできます。モニターは、 OSD メニューのロックが解除された状態で出荷されます。

OSD メニューをロックして OSD コントロールを無効にするには、OSD アイコンがある領域をタッ プしてアイコンを点灯させて有効にし、メニュー アイコンを 10 秒程度押し続けます。OSD メ ニューのロックを解除して OSD コントロールを有効にするには、メニュー アイコンを再び 10 秒程 度押し続けます。

### 電源ボタンのロック**/**ロック解除

電源ボタンをロックしたりロック解除したりできます。モニターは、電源ボタンのロックが解除され た状態で出荷されます。

電源ボタンをロックするには、電源ボタンを 10 秒程度押し続けます。電源ボタンのロックを解除す るには、電源ボタンを再び 10 秒程度押し続けます。電源ボタンのロックを解除すると、モニターの 電源がオフになります。モニターの電源を再び入れるには、電源ボタンを押します。

# <span id="page-28-0"></span>**4** 詳しい情報の参照場所

以下について詳しくは、HP の Web サイト、<http://www.hp.com/support/> から『HP LCD モニター リ ファレンス ガイド』を参照してください。

- モニター パフォーマンスの最適化
- 安全および保守に関するガイドライン
- 規定および環境に関するご注意
- オンスクリーン ディスプレイ(OSD)メニューの使用
- PC モード用の追加ソフトウェアの Web からのダウンロード

モニターの使用および調整について詳しくは、<http://www.hp.com/support/> にアクセスしてください。 国または地域を選択し、[製品サポート 保守情報]を選択してから、お使いのモニターのモデルを検索 フィールドに入力します。

<sub>E</sub> 注記: モニターの操作説明書、リファレンス ガイド、およびドライバーは、[http://www.hp.com/](http://www.hp.com/support/) [support/](http://www.hp.com/support/) から入手できます。

このガイド、または『HP LCD モニター リファレンス ガイド』に記載されている情報では問題に対 処できない場合は、HP のサポート窓口にお問い合わせください。日本での製品サポートについては、 HP の Web サイト、<http://www.hp.com/jp/contact/> を参照してください。日本以外の国や地域でのサ ポートについては、[http://welcome.hp.com/country/us/en/wwcontact\\_us.html](http://welcome.hp.com/country/us/en/wwcontact_us.html) (英語サイト)から該 当する国や地域、または言語を選択してください。

以下の作業を実行できます

HP のサービス担当者とオンラインでチャットする

注記: 特定の言語でチャット サポートを利用できない場合は、英語でご利用ください。

- サポート窓口に電子メールで問い合わせる
- サポート窓口の電話番号を調べる
- HP のサービス センターを探す

# <span id="page-29-0"></span>**5** 技術仕様

注記: すべての動作仕様はコンポーネントの製造元から提供されています。動作仕様とは、HP の コンポーネントの製造元すべての、通常のレベルの動作仕様のうち最も高い仕様を表します。このた め、実際の動作レベルとは異なる場合があります。

## **HP L6010 Retail** モニター

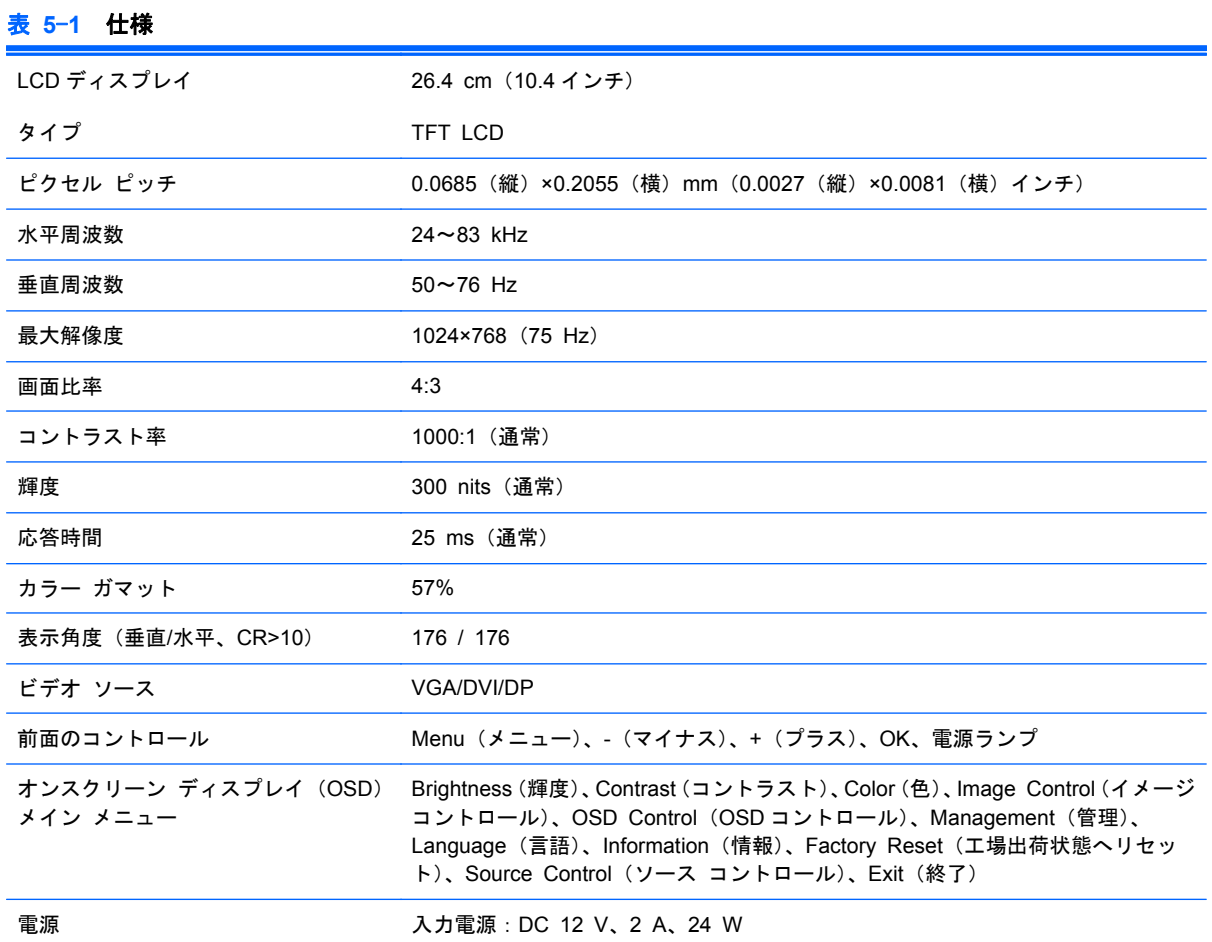

<span id="page-30-0"></span>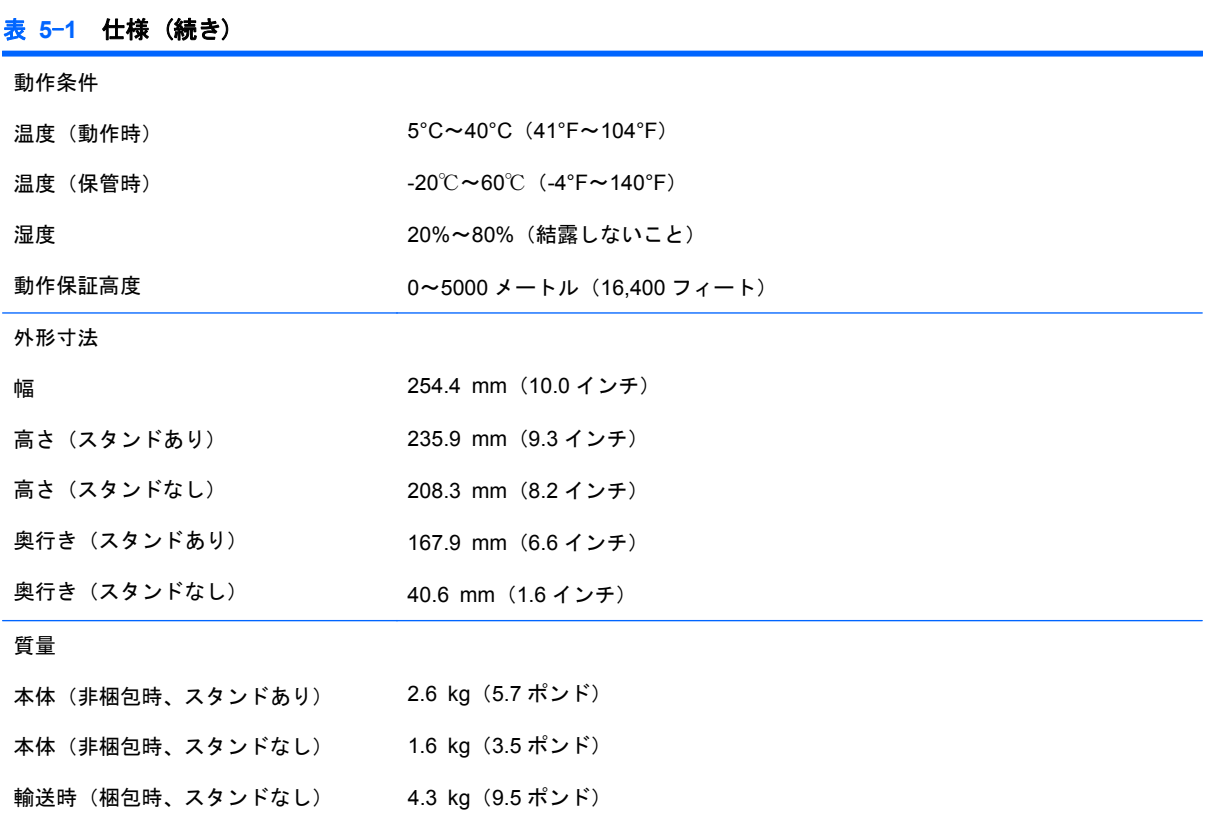

# プリセット ディスプレイ解像度について

以下の表に示すディスプレイ解像度はこのモニターで使用される最も標準的なもので、初期設定とし て設定されています。モニターによってこれらのプリセット モードが自動的に認識され、正しいサ イズの画像が画面の中央に表示されます。

#### **HP L6010 Retail** モニター

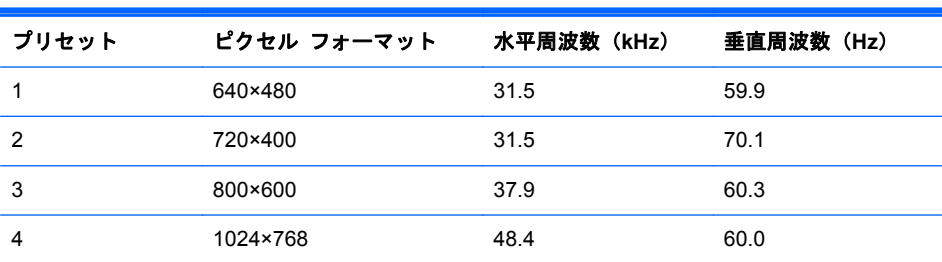

#### 表 **5**-**2** 工場出荷時のプリセット モード

### <span id="page-31-0"></span>ユーザー モードの使用

以下のような場合、ビデオ コントローラーから送られてくる信号がプリセット モードと一致しない ことがあります。

- 標準グラフィックス アダプターを使用していない場合
- 標準グラフィックス アダプターを使用しているがプリセット モードを使用していない場合

このような場合、オンスクリーン ディスプレイ メニューでモニターのパラメーターを再調整する必 要があります。変更は、適用したいモードすべてに対して行うことができ、メモリに保存されます。 モニターには新しい設定が自動的に保存され、これらのモードはプリセット モードと同様に自動的 に認識されます。4 の出荷時プリセット モードの他に、新しく 10 種類のユーザー モードを登録して 保存できます。

### エナジー セーブ機能

モニターが通常の動作モードのときは、モニターの消費電力は 18 W 未満になり、電源ランプが緑色 に点灯します。

このモニターでは、省電力状態もサポートされます。水平同期信号と垂直同期信号の一方または両方 が検出されない場合、モニターは省電力状態になります。このように信号が検出されない場合は、モ ニターの画面には何も表示されず、バックライトはオフになり、電源ランプはオレンジ色に点灯しま す。モニターが省電力状態になると、1 W 未満の電力しか消費されません。短時間のウォームアップ 後に通常の動作モードに戻ります。

エナジー セーブ機能の設定の手順について詳しくは、コンピューターに付属の説明書を参照してく ださい(エナジー セーブ機能は、省電力機能、パワー マネージメント機能、節電機能など、説明書 によって名称が異なる場合があります)。

学 注記: モニターの省電力機能は、エナジー セーブ機能を備えたコンピューターに接続されている 場合にのみ有効です。

モニターのエナジー セーブ ユーティリティ内で設定値を選択すると、事前に決めた時刻にモニター が省電力状態になるように設定することもできます。モニターのエナジー セーブ ユーティリティ によってモニターが省電力状態になると、電源ランプはオレンジ色で点滅します。